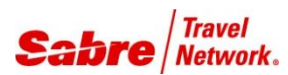

# O V E R V I E W

**APIS** is an application that will assist you in entering APIS SSR information into a PNR.

A PNR containing air itinerary segments on APIS participating carriers must be present to use this application.

**REMARKS:** Please check directly with the airline for the type of APIS SSRs that the carries will accept.

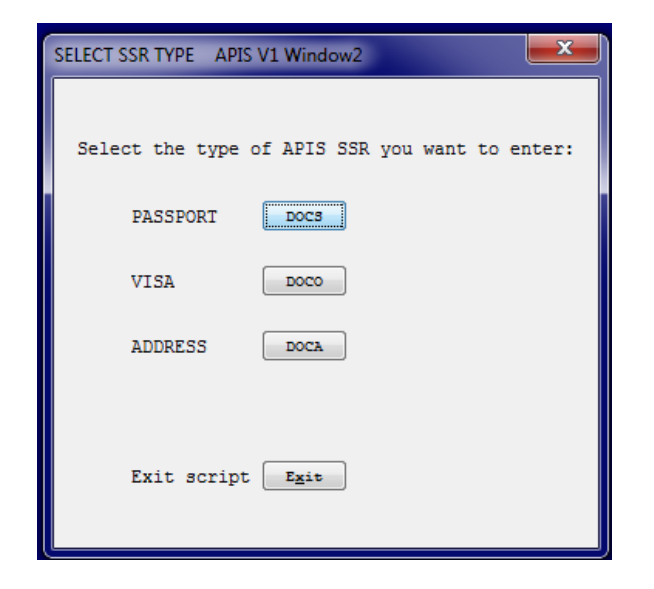

TASK GRAPHIC

In order to use **APIS**, follow these steps:

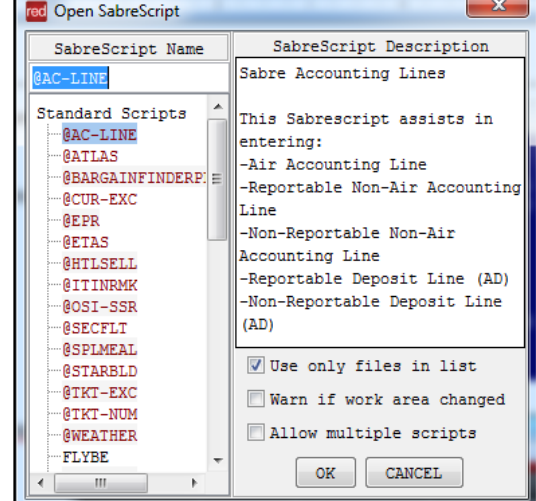

Press CTRL + A on your keyboard to open the SabreScript Window

Type the SabreScript Name or use the scroll down bar until you find the script name **APIS.**

Click **OK** to launch it.

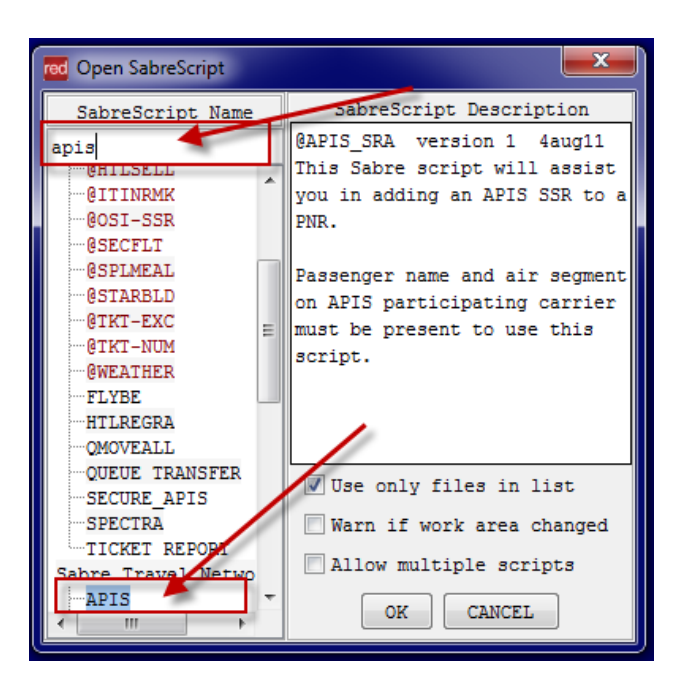

## TASK GRAPHIC

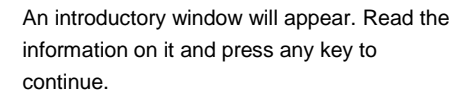

Title Screen APIS V1 Window1  $\overline{\phantom{a}}$ This Sabre script will assist you in entering an APIS SSR to a PNR. Please check directly with the airline for the type of APIS SSRs that the carrier will accept. A PNR containing air itinerary segments on APIS participating carriers must be present to use this script. Sabre Scribe allows you to pause this script and return to Sabre at any time. Press the <Pause> key to toggle between Sabre and the active script. Press any key to continue or use <Esc> to terminate the script.

Select the type of APIS SSR you want to enter and click **ENTER**.

If you selected **DOCS,** this screen will appear. Fill out the requested information and when finished, click **OK.**

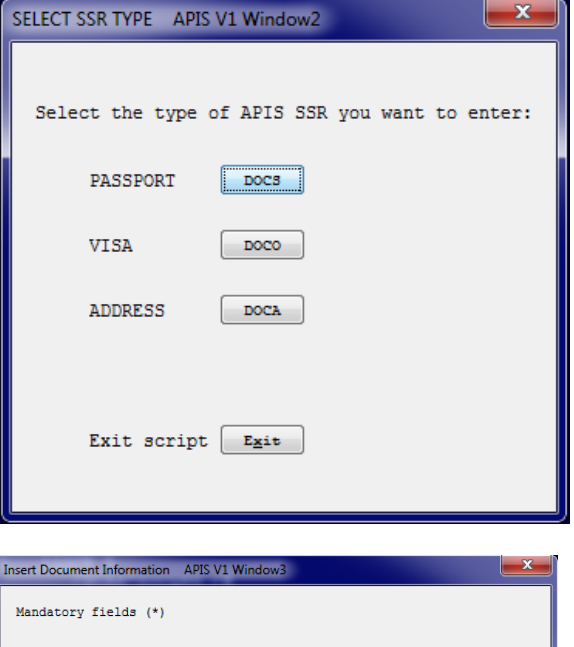

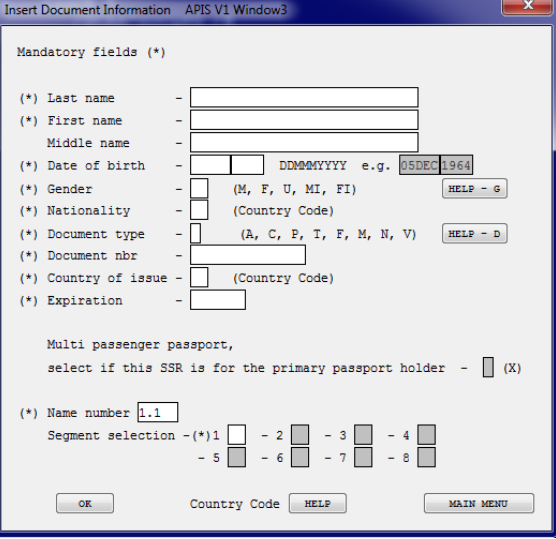

.

as shown in the example.

### TASK GRAPHIC

Red App Centre

 $\overline{\mathbf{w}}$ **FACTS** 

IA\*P3D\*P4D«<br>1SILVA/TMR<br>AA 906Y 100CT 4 GRUMIA HK1 2130 0505

2 AA 907Y 200CT 7 MIAGRU HK1 2030 0655

SP Agency Admin Tools (■ Area C | ■ Area D | ■ Area E | ■ Area F | ■

1.1 STLVA/TMR

110CT 5<br>/DCAA\*XOCQSG /E<br>210CT 1<br>/DCAA\*XOCQSG /E

Area E **E** Area F

110CT 5<br>/DCAA\*XOCQSG /E<br>210CT 1<br>/DCAA\*XOCQSG /E

MAIN MENU

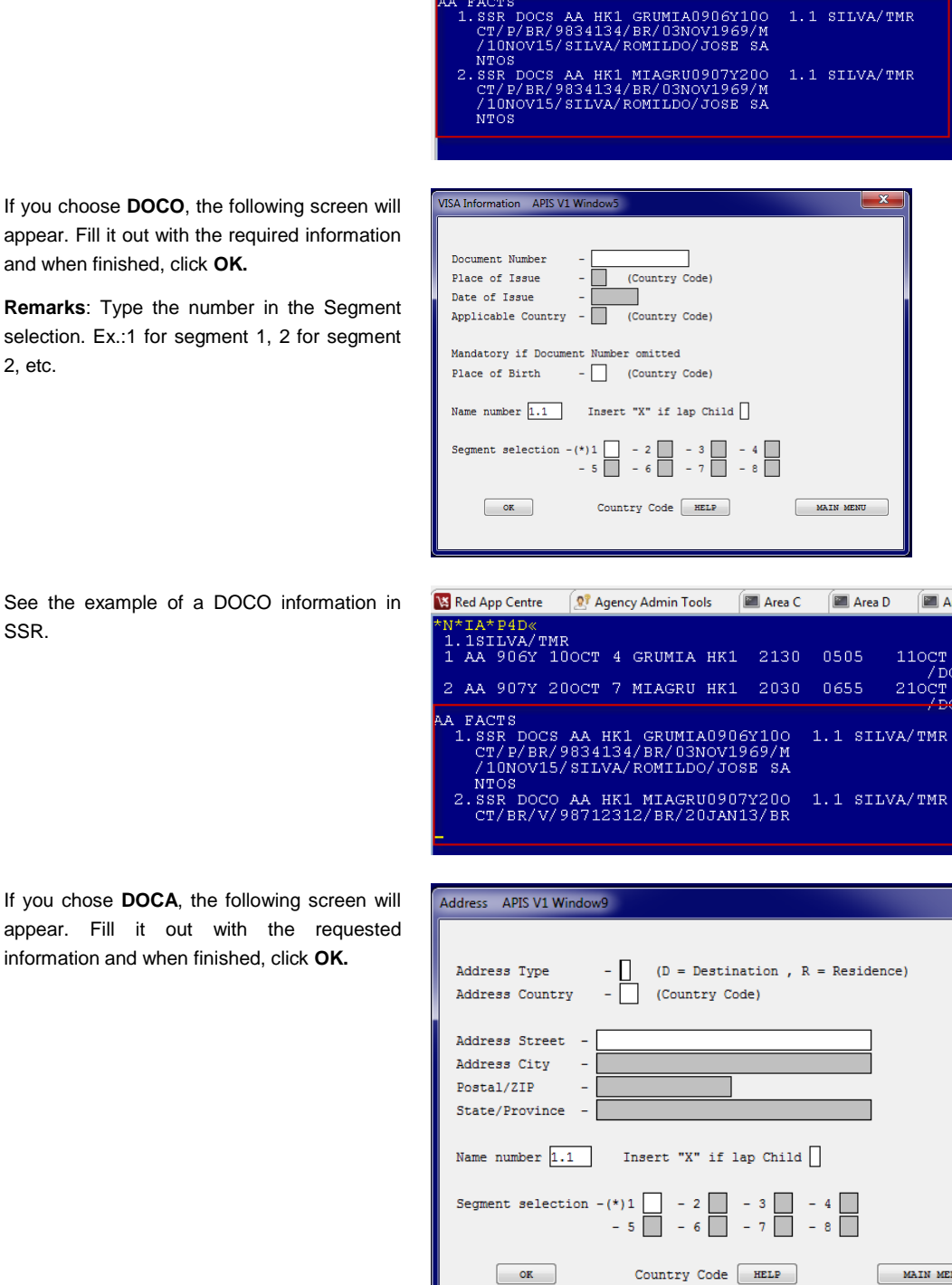

If you choose **DOCO**, the following screen will appear. Fill it out with the required information and when finished, click **OK.**

When finished, the system will insert the SSR

**Remarks**: Type the number in the Segment selection. Ex.:1 for segment 1, 2 for segment 2, etc.

SSR.

If you chose **DOCA**, the following screen will appear. Fill it out with the requested information and when finished, click **OK.**

TASK GRAPHIC

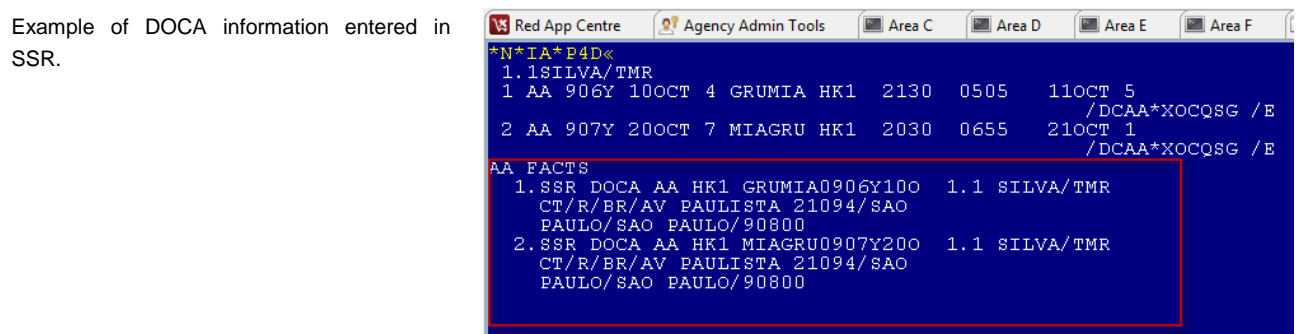

.

## TASK GRAPHIC

How to validate if a Red App is already installed in my Sabre Red Workspace?

To validate that the user received the application before restarting Sabre Red Workspace, click Help and then History of Updates to look for Red Apps with a Status of Not Yet Activated.

- 1. After restarting Sabre Red Workspace, you can also look under **Contact Us** – **Application Vendor Support** to validate that the application installed successfully.
- 2. The system will open a new window with all the Red Apps Installed.

Should you need to contact the Red App Vendor for support, click on the Red App name to open the **Contact Details.**

Name Version Date Status Sabre Red Workspace\_3YAB\_3333 (Pr...) 2.0.0.0000000007 Sep 20, 2012 5:08:29 PM NOT YET ACTIVATED. Air Routing Mileage Calc 1.0.0.201201161659 Sep 20, 2012 5:08:29 PM NOT YET ACTIVATED Calculator NOT YET ACTIVATED 1.0.0.201112201654 Sep 20, 2012 5:08:29 PM

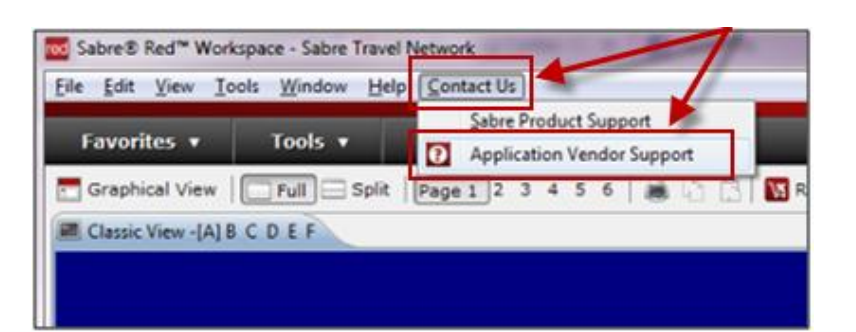

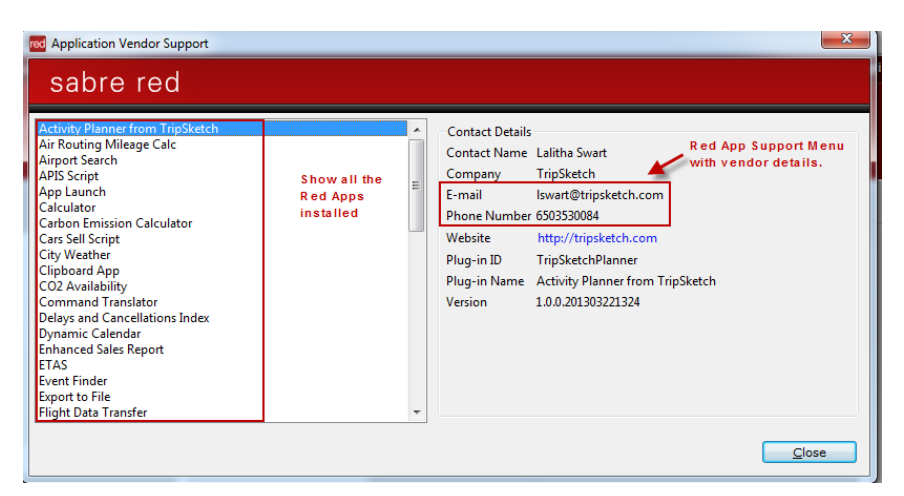